Espace pédagogique de l'académie de Poitiers > Collège Gérard Philipe > Vie pédagogique <https://etab.ac-poitiers.fr/coll-chauvigny/spip.php?article544> - Auteur : Admin prof

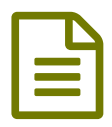

puis se connecter :

Tutoriel pour écrire une article sur le site **publié le 29/08/2019** 

## En premier, aller sur le site du collège

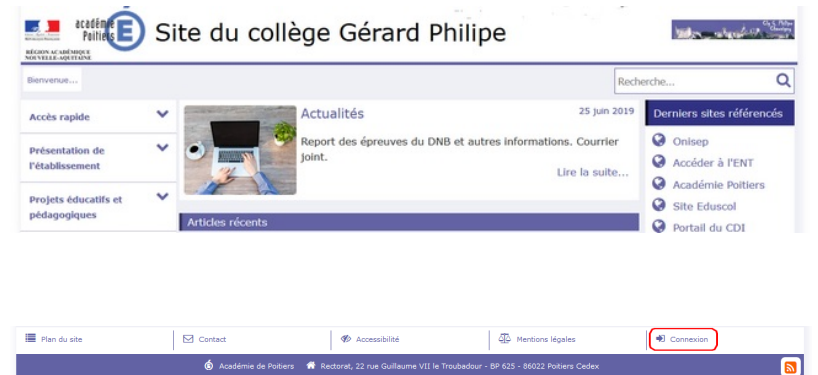

Puis saisir ses identifiants et son mot de passe et valider :

## → Accès à l'espace privé

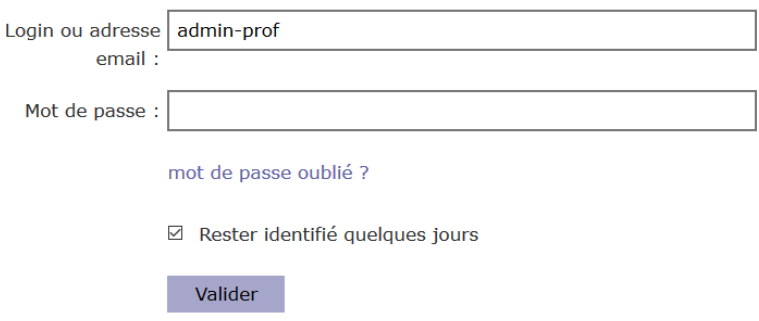

Vous passez sur un nouvel écran, c'est l'interface de rédaction d'article. Cliquez sur l'icône "nouvel article" :

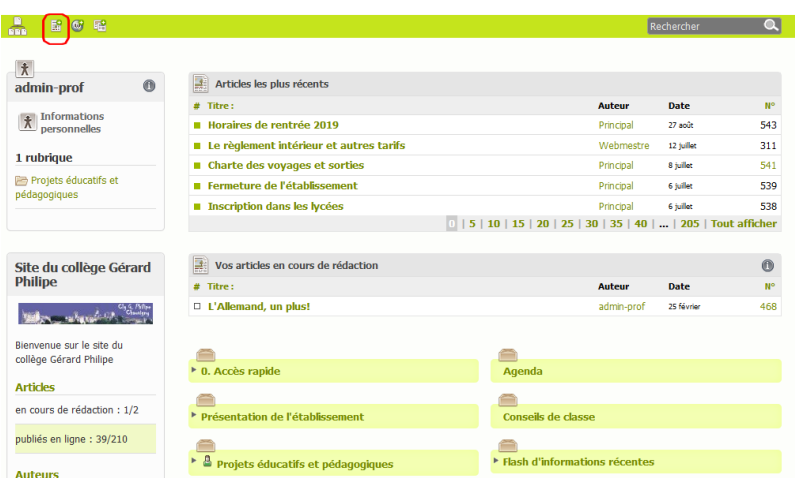

Une fenêtre de saisie de texte apparaît pour rédiger l'article.

- $1$  = Trouver un titre
- 2 = Choisir dans la rubrique "Projets éducatifs et pédagogiques" la sous-rubrique dans laquelle l'article va apparaître
- 3 = Écrire un descriptif de l'article qui va apparaître sur la page d'accueil de site
- 4 = Écrire le contenu de l'article (de l'information à communiquer)
- 5 =Enregistrer

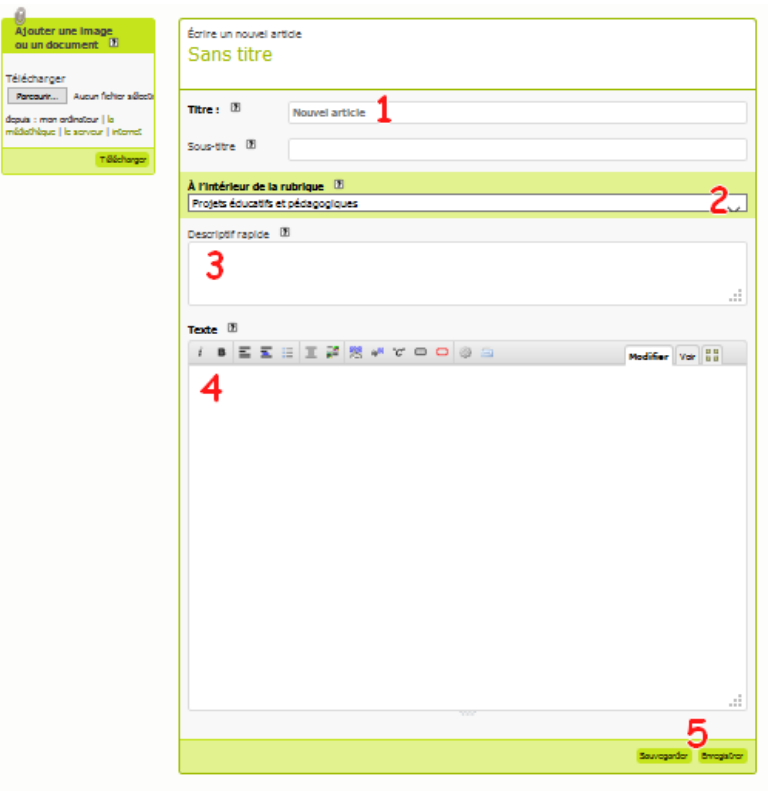

L'article apparaît avec plusieurs paramétrages possibles :

1 = Prévisualiser (faire précédent sur le navigateur internet pour revenir sur les paramètres).

2 = Changer l'état de l'article, le passer sur "publié en ligne" puis cliquer sur "Changer". A partir de cet instant, l'article est publié sur le site. Pour l'enlever, revenir sur les paramétrages et sélectionner une des autres propositions.

3 = Il est possible de mettre un logo à l'article.

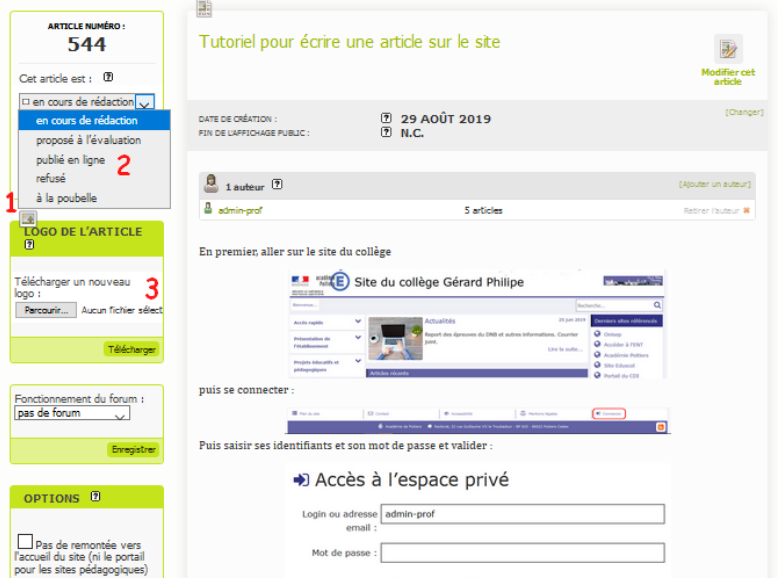

En bas, à droite de cette page de paramétrages il est possible d'ajouter un document à l'article, comme un pdf, une image, ...

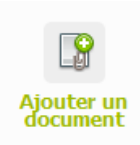

admin-prof | Grand écran | Aide | Se déconnecter

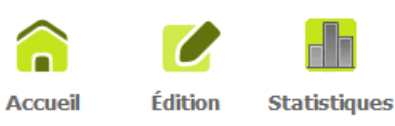

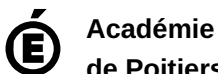

Avertissement : ce document est la reprise au format pdf d'un article proposé sur l'espace pédagogique de l'académie de Poitiers.

Il ne peut en aucun cas être proposé au téléchargement ou à la consultation depuis un autre site.

**de Poitiers**